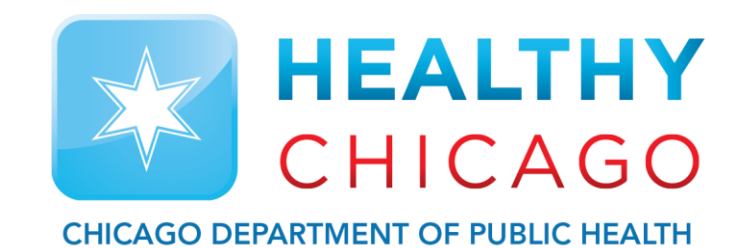

# **Setting up the Cloud**

Control Solutions Vaccine Temperature Monitoring Cloud (VTMC)

**Control Solutions Vaccine Temperature Monitoring Cloud** 

### **Table of Contents:**

STEP 1: Download Updated "Control Solutions VTMC" pg. 6

STEP 2: Set up and Test Connection pg. 9

Additional Information: pg. 21

# **Step 1: Download Updated**

### **"Control Solutions VTMC"**

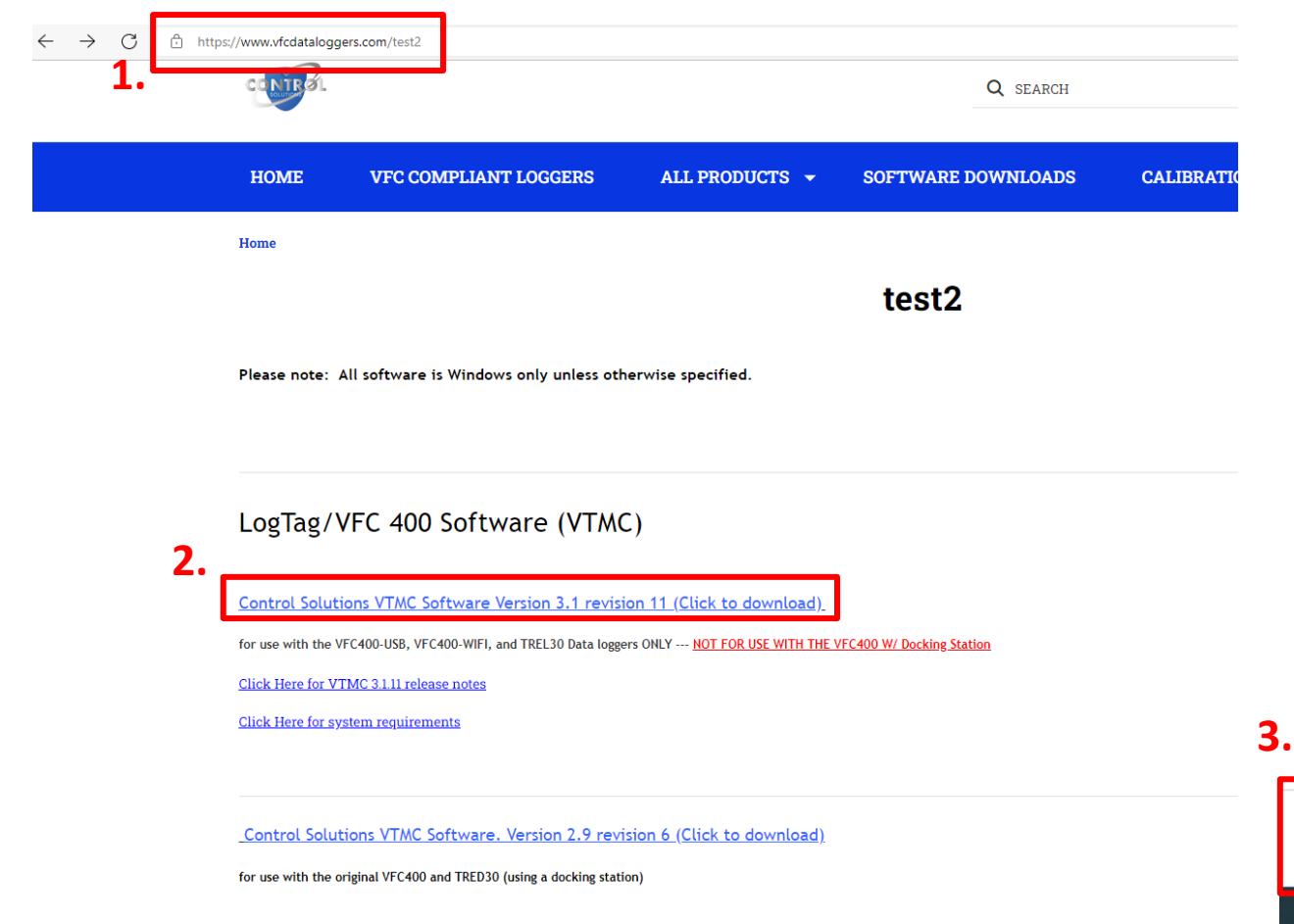

- 1. Go to [http://www.vfcdataloggers.com](http://www.vfcdataloggers.com/)
- 2. Click on "Control Solutions VTMC Software Version 3.1 Revision 11"
- 3. Click "csvtmc\_31r11.exe" at the bottom of the browser

Control Solutions VTMC Software Version 3.1 revision 11 (Click to

for use with the VFC400-USB, VFC400-WIFI, and TREL30 Data loggers ONLY --- NOT FOR

Click Here for VTMC 3.1.11 release notes

Click Here for system requirements

MARCH 2022

#### Control Solutions VTMC Software. Version 2.9 revision 6 (Click to

for use with the original VFC400 and TRED30 (using a docking station)

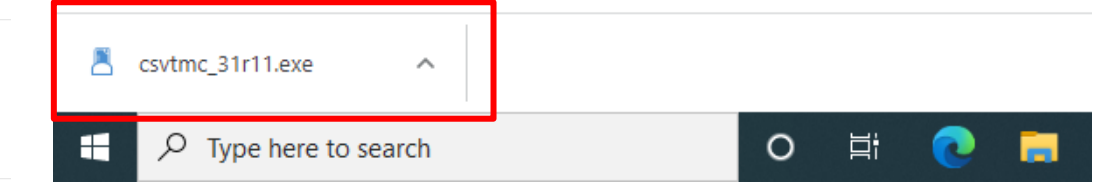

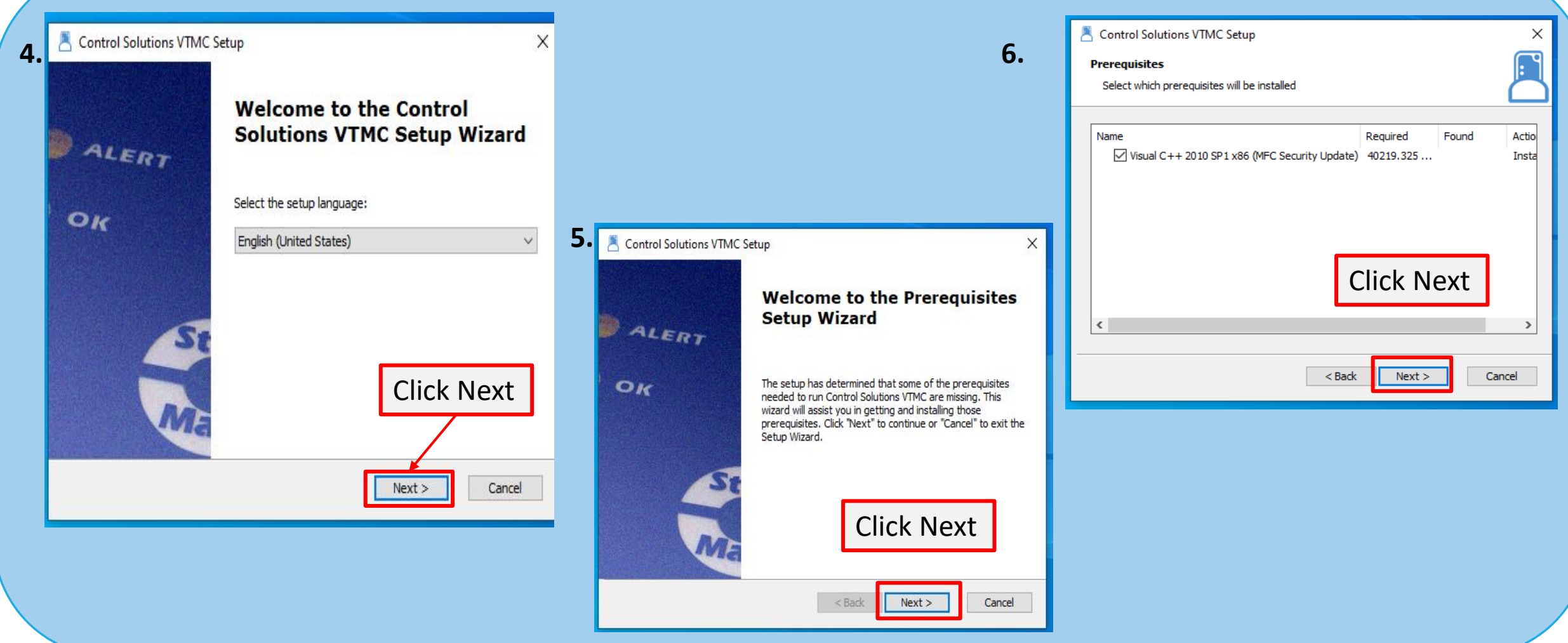

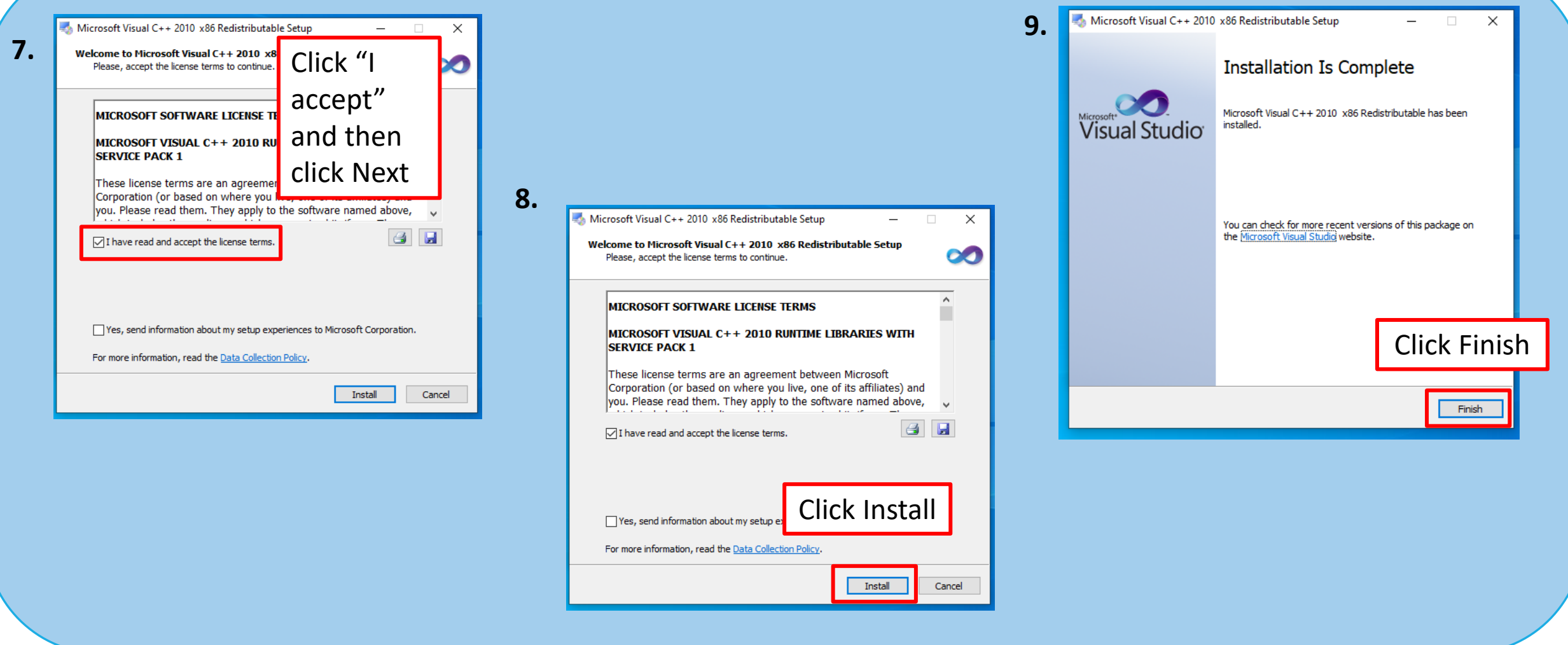

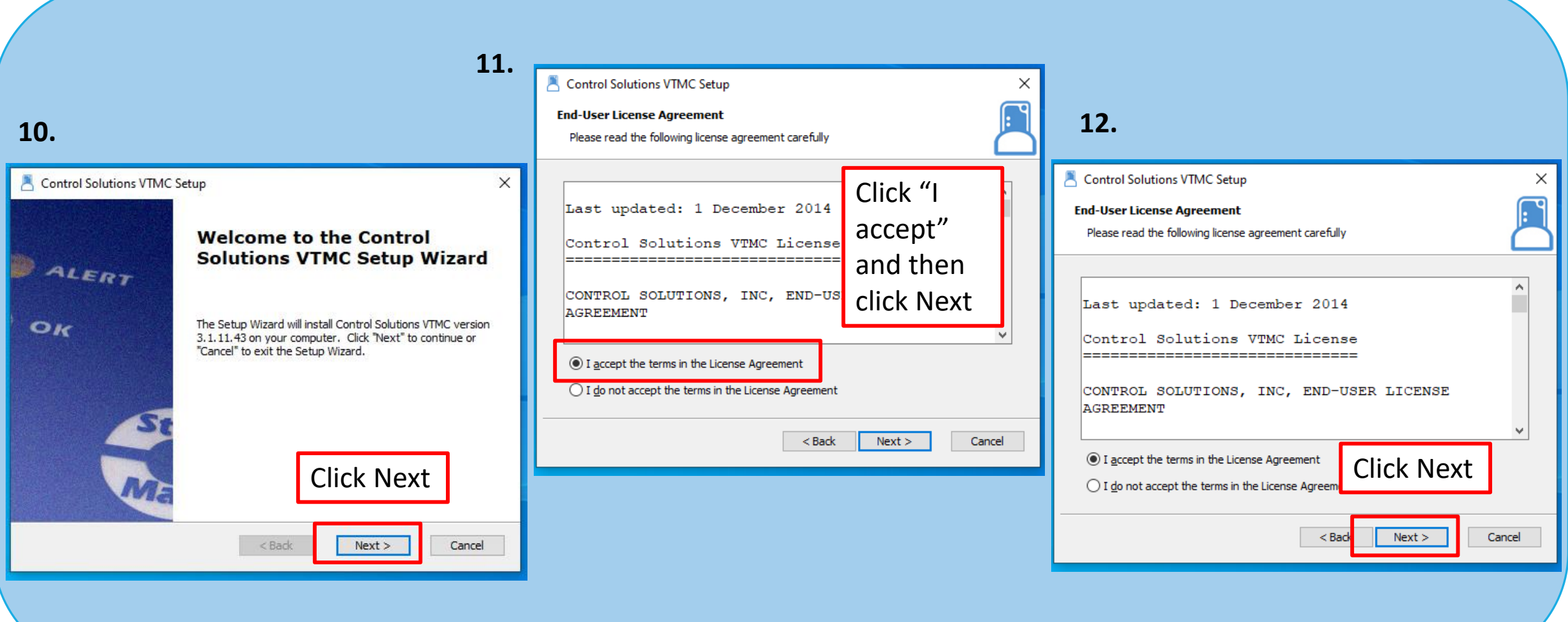

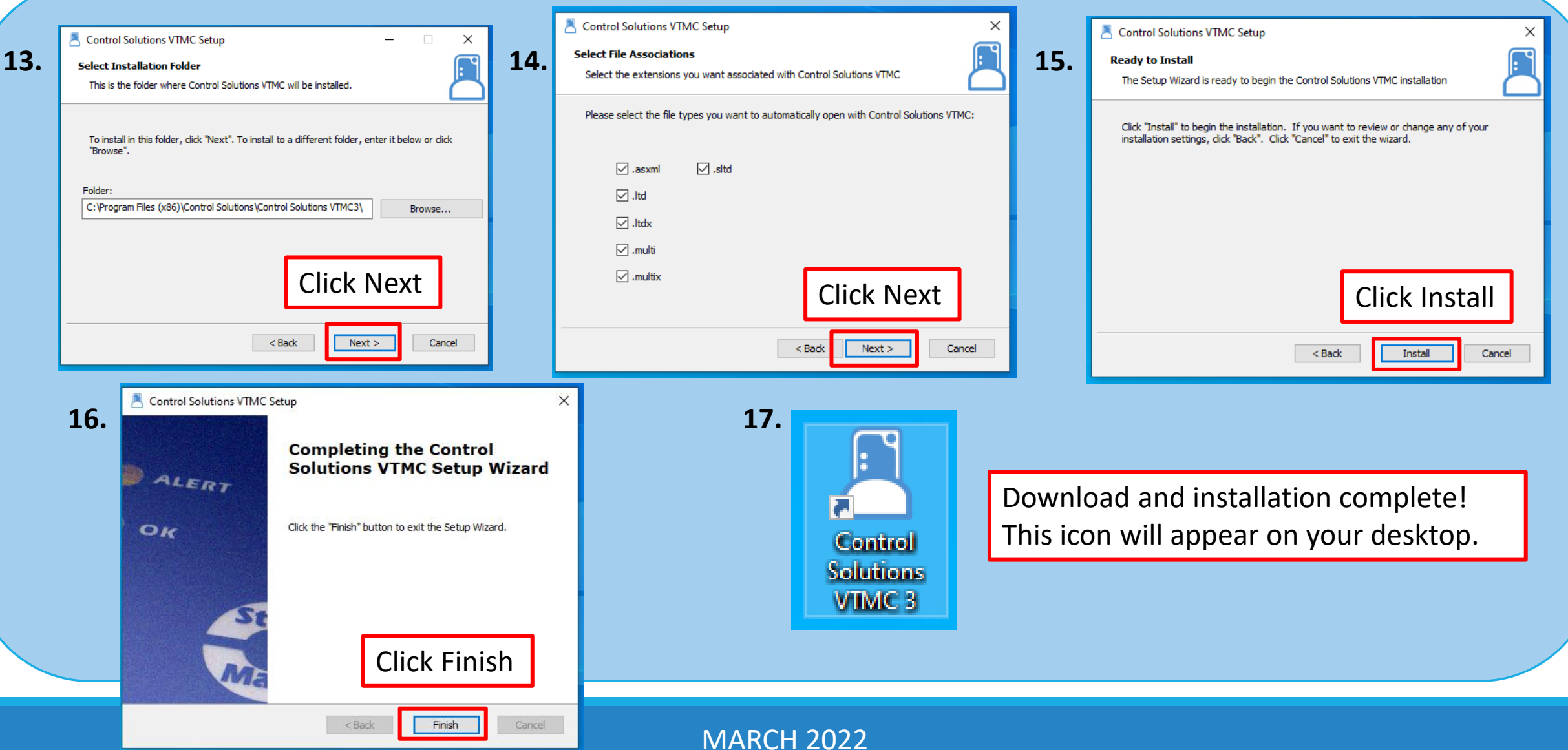

1. Click "Edit" and then "Options"

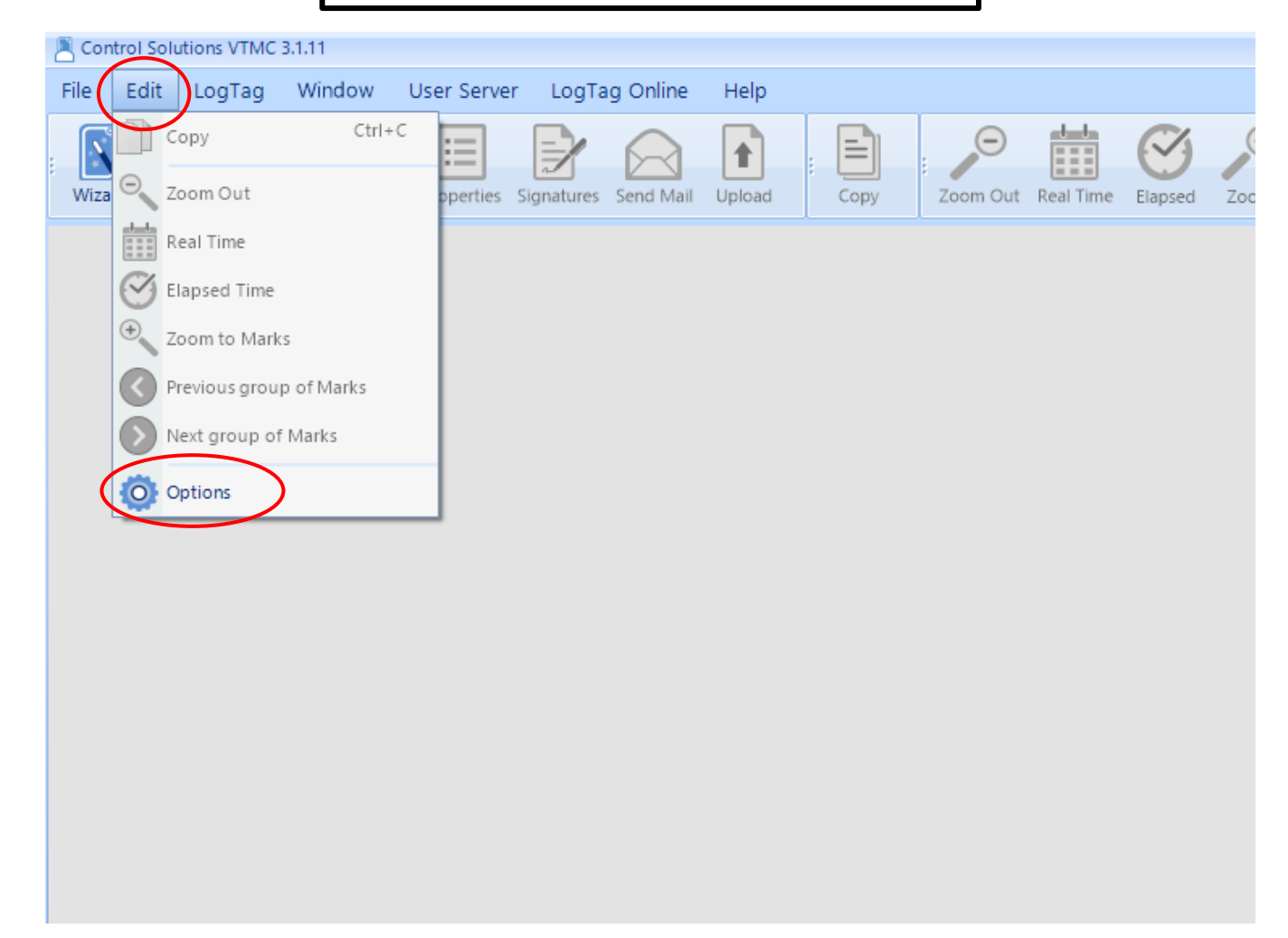

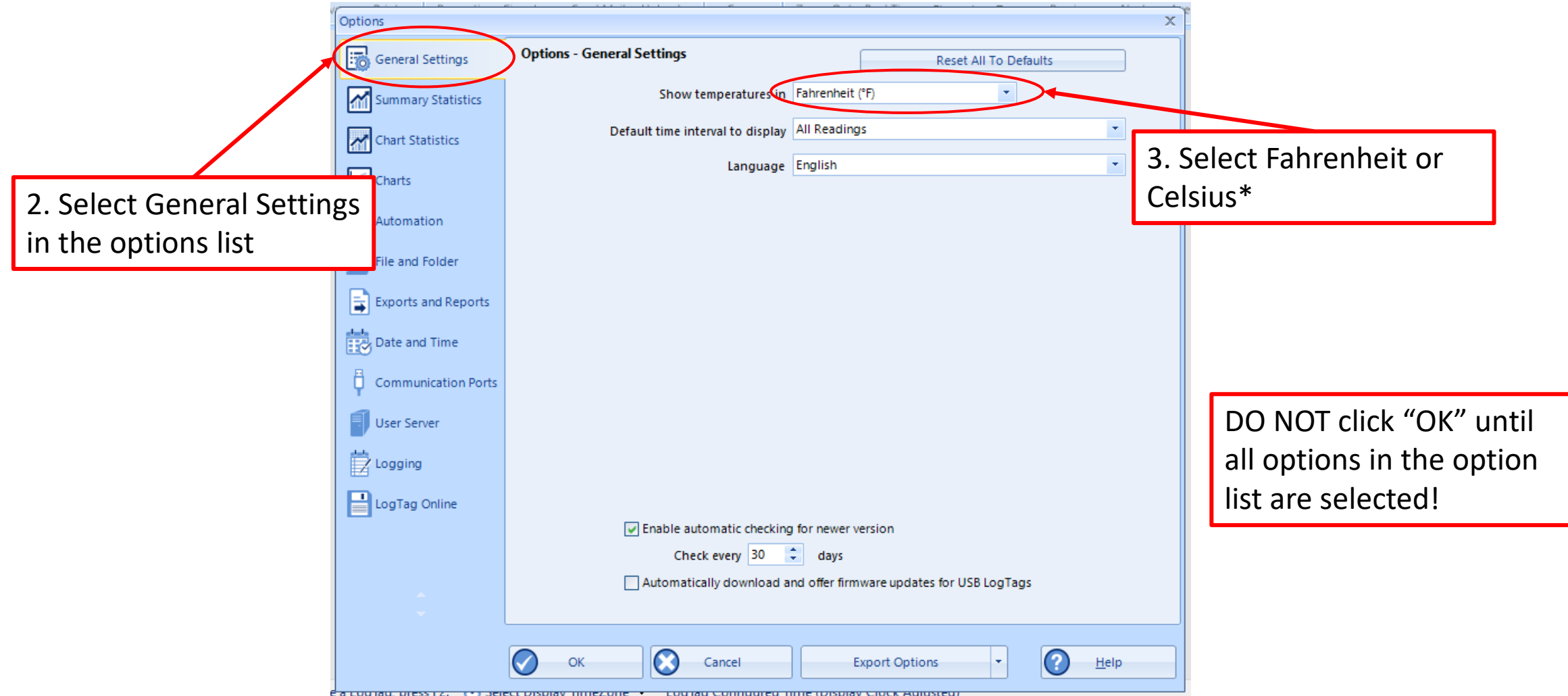

\*Select this based on what your clinic records on the temperature logs

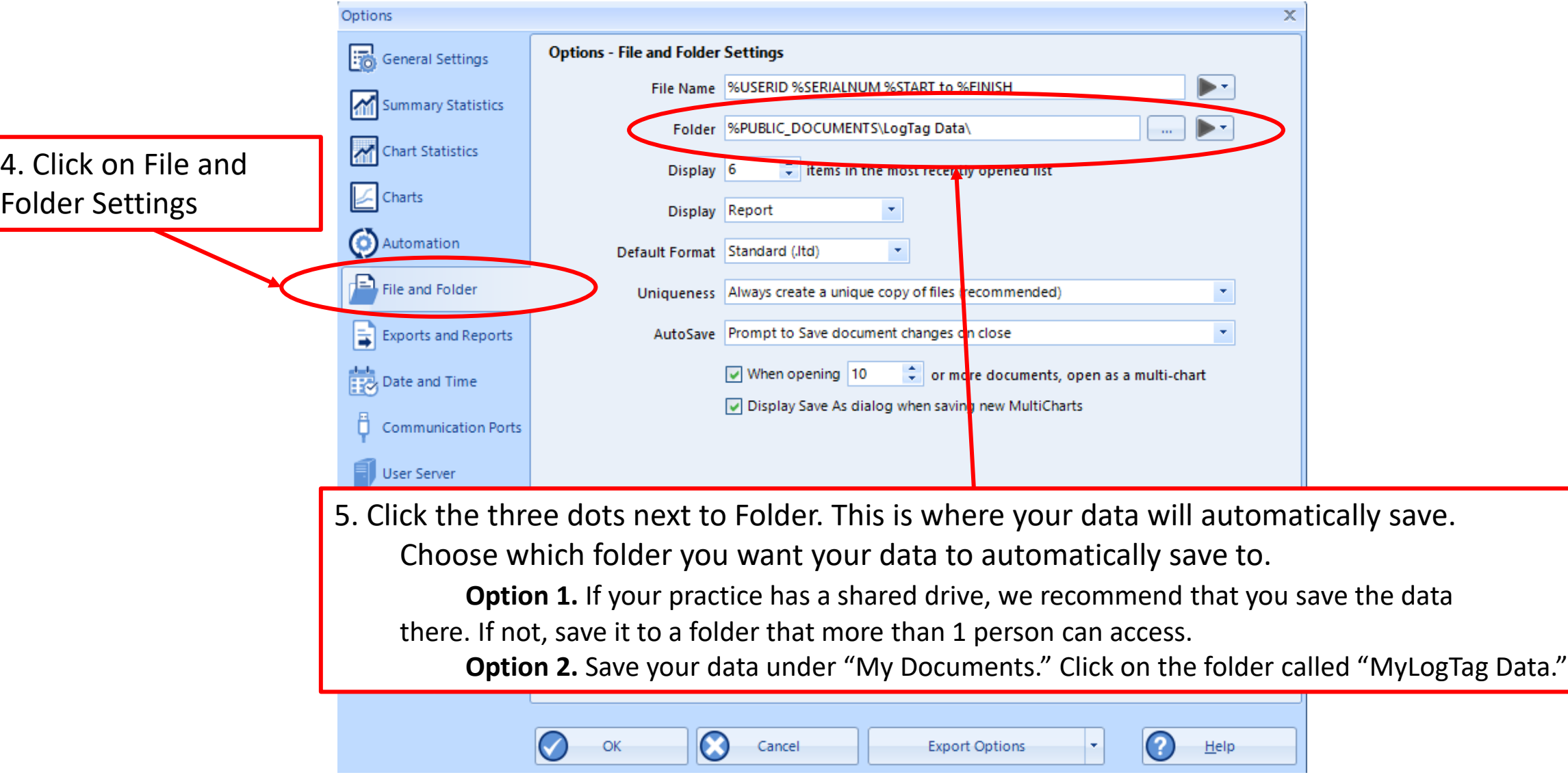

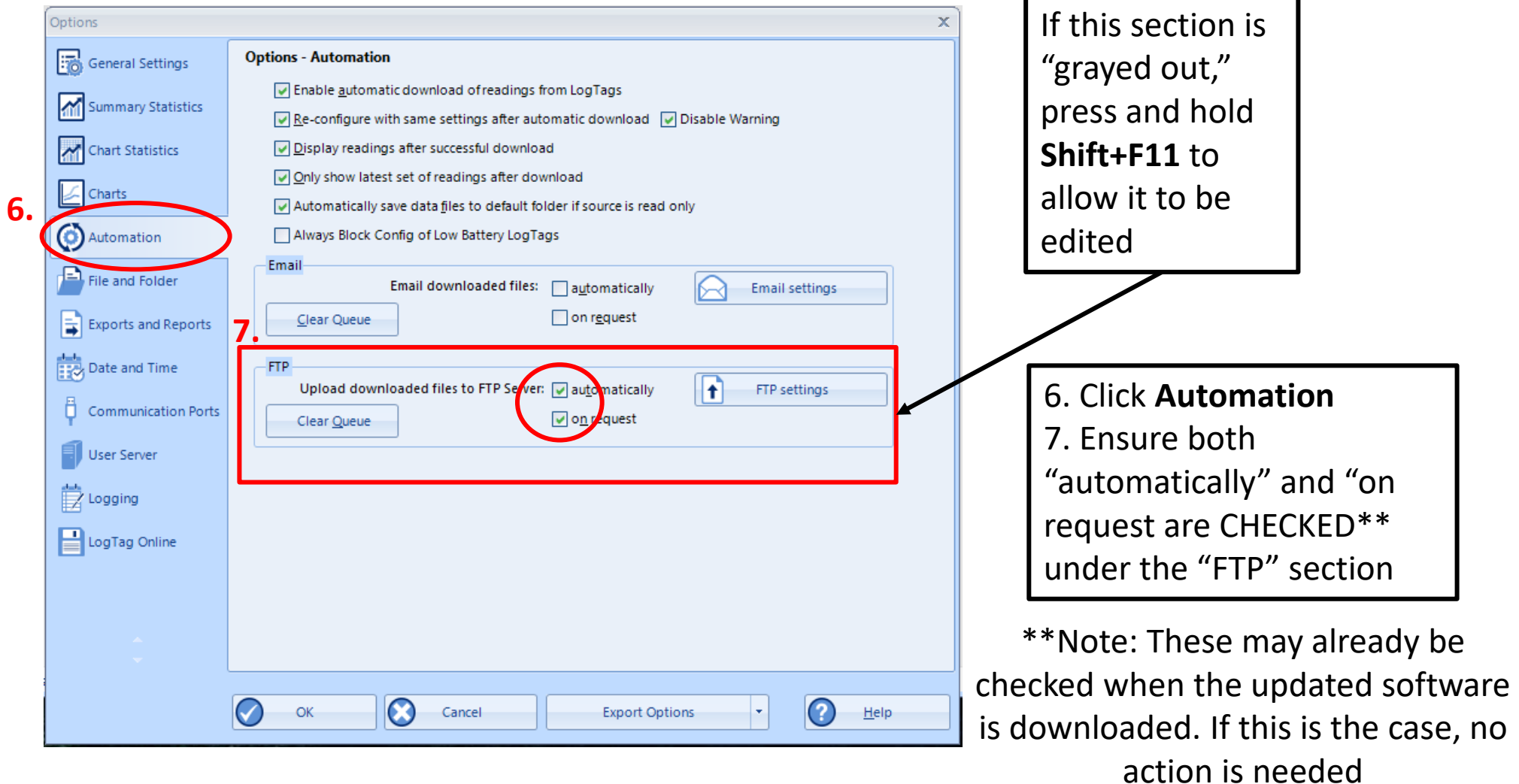

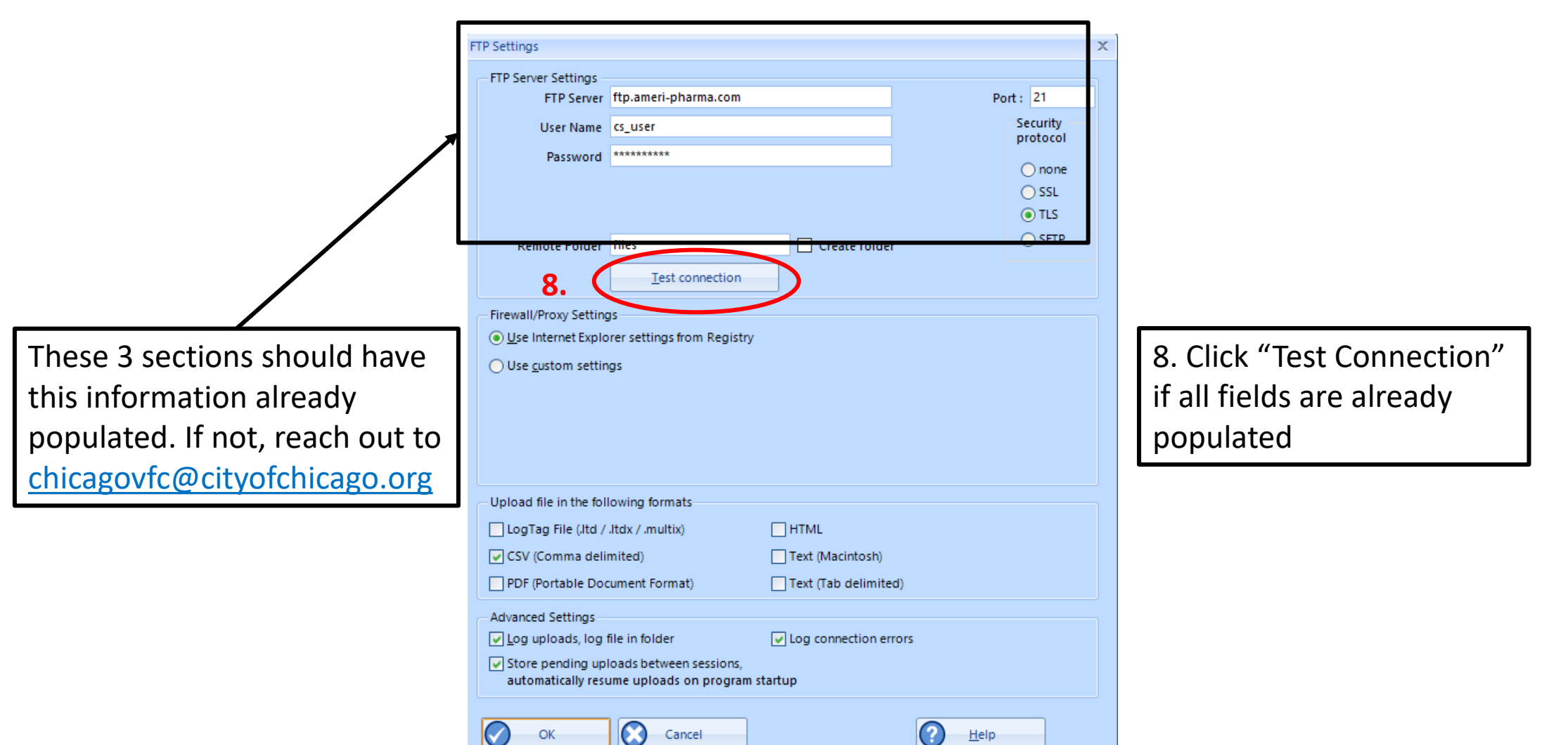

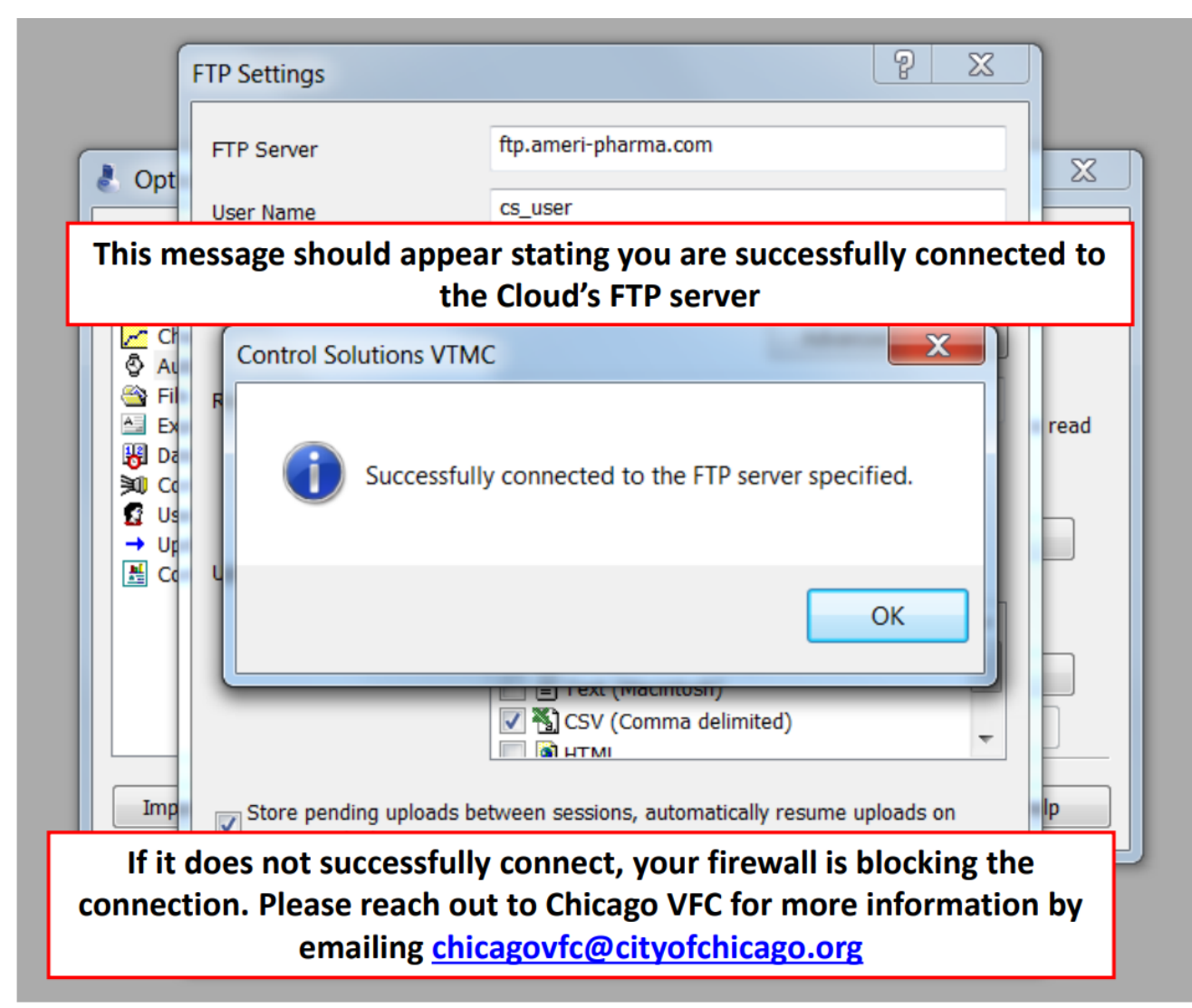

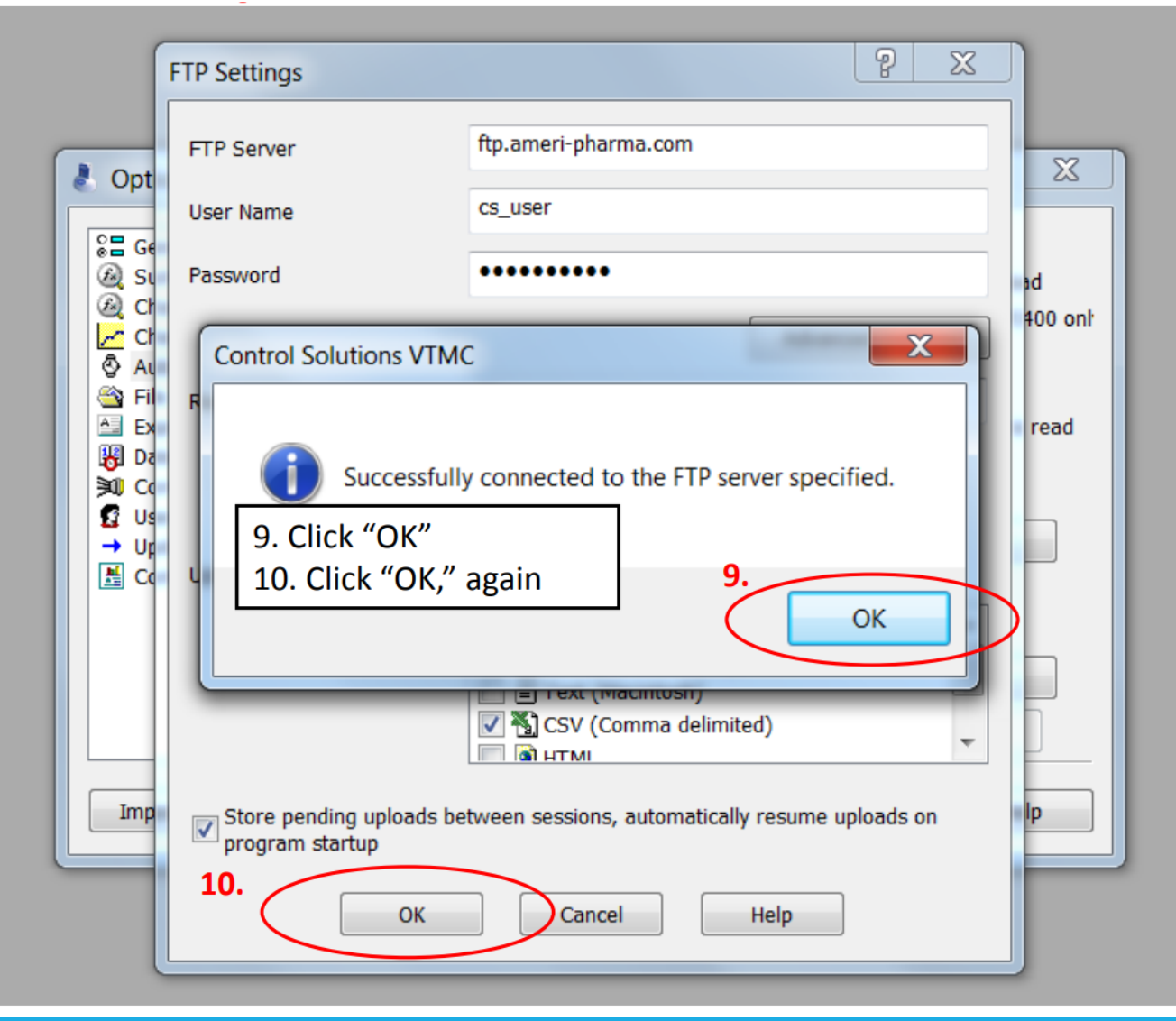

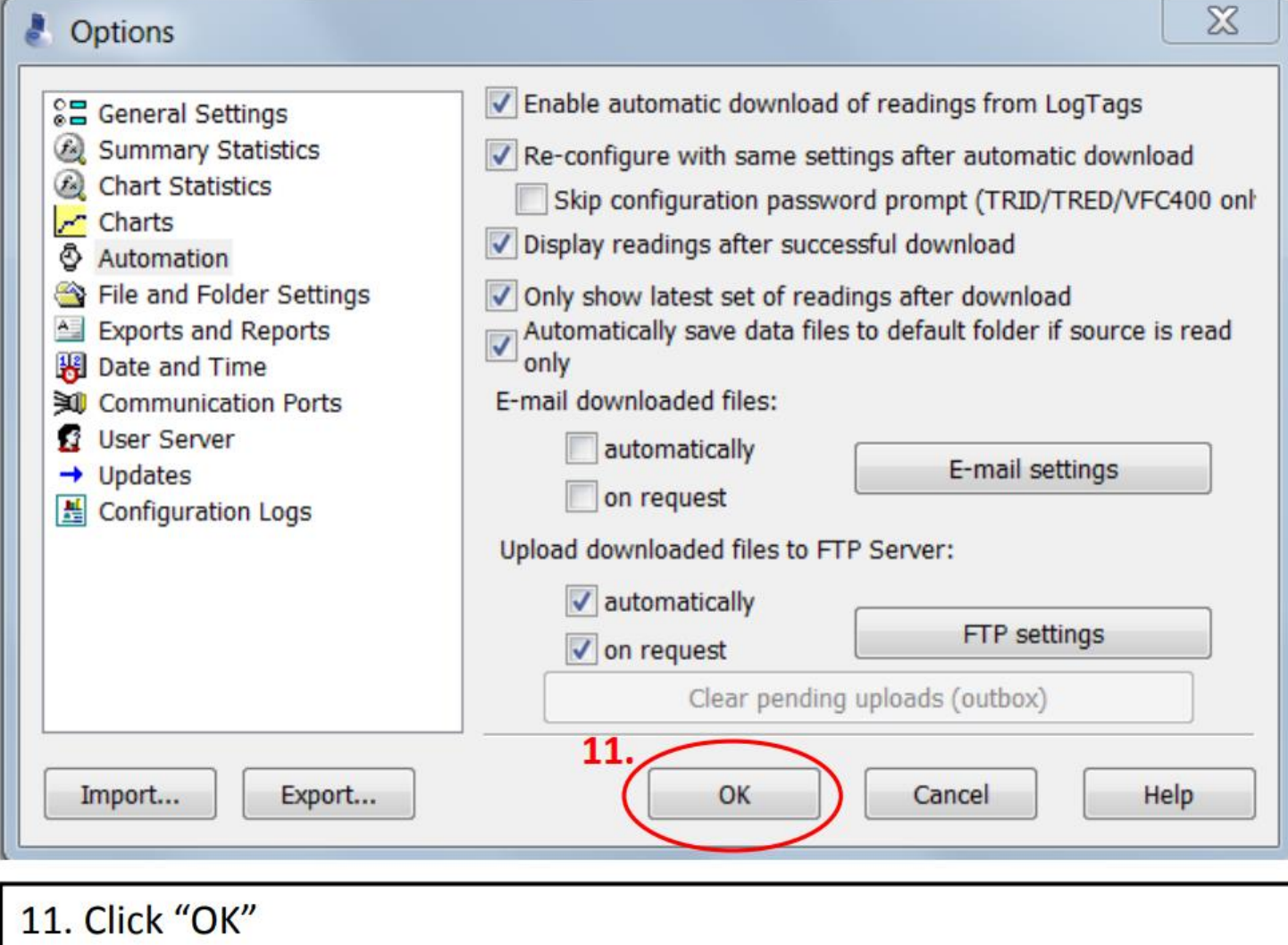

9. Right click on the right-hand side of the upper menu for a drop-down menu to appear. Make sure "Upload/Send Status" is checked

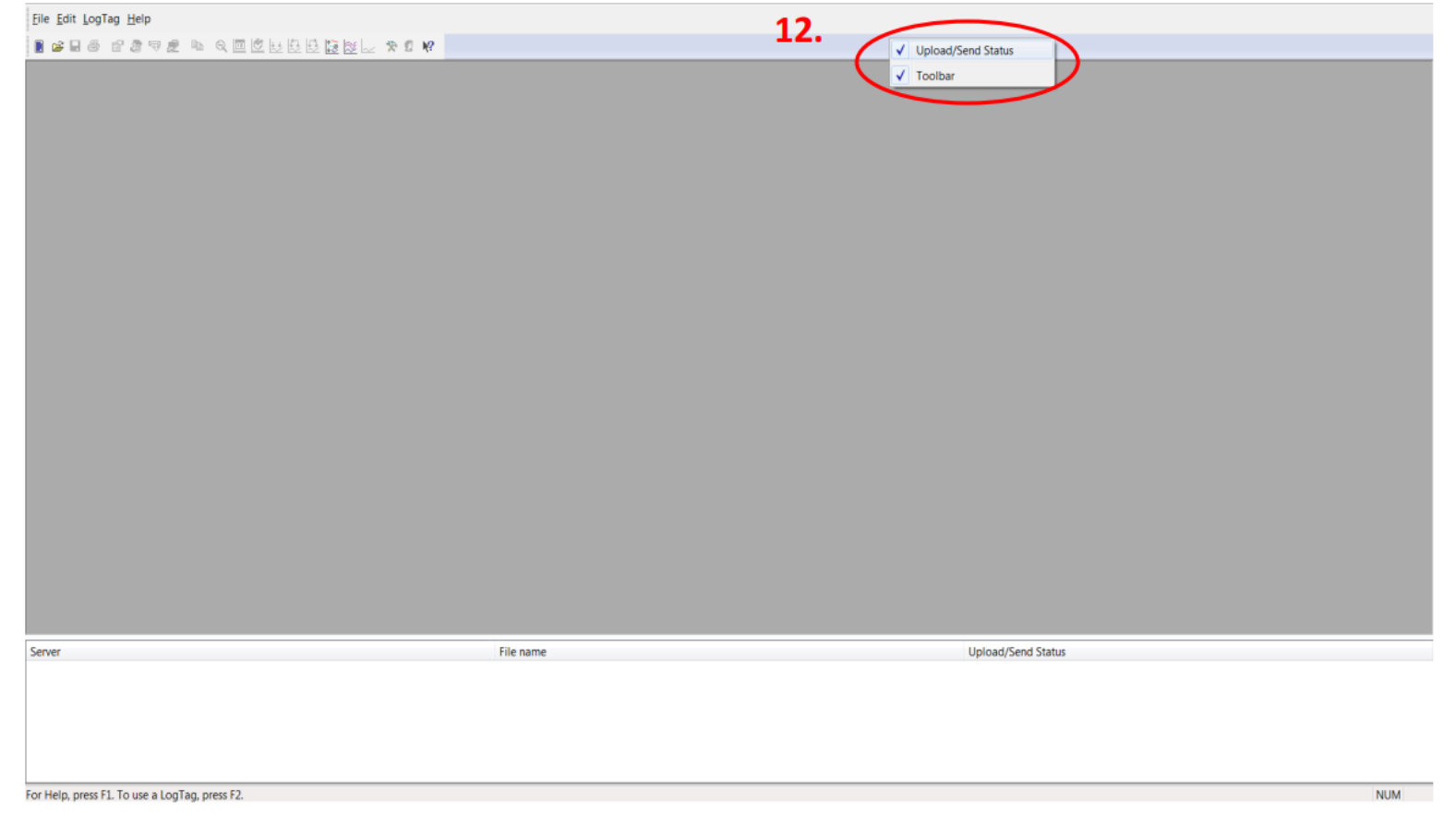

### **Download the DDL to test the connection:**

**13.** Connect the USB Interface cradle to the computer: (If it is not already connected)

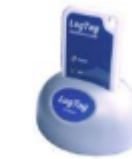

**14.** Insert recorder into cradle:

Data is automatically downloaded and saved. You will see this animation:

Le 1745

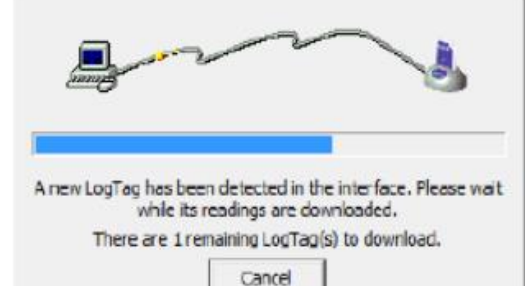

**15.** Click OK when you are notified that the recorder has been reconfigured:

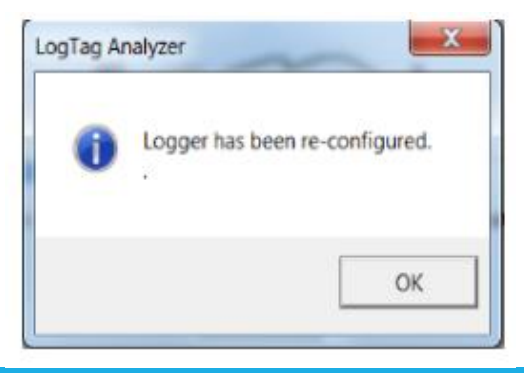

- 16. Your data report should appear
- 17. A status message will appear in the space at the bottom of the screen:
	- \*It MUST say " Connected" and "Successful" for the data to have uploaded

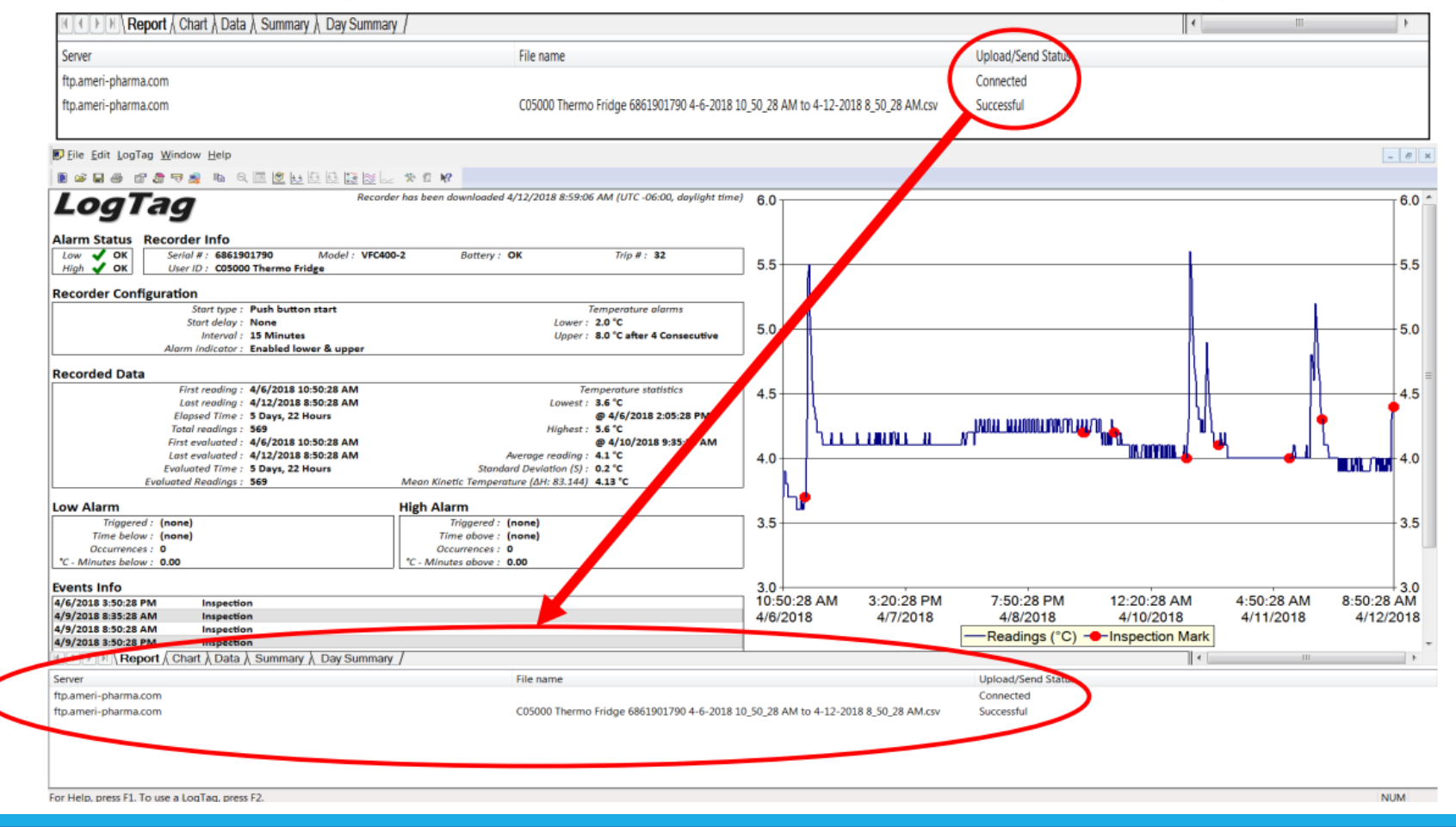

### Congratulations! Your DDL data has been uploaded to the Cloud!!

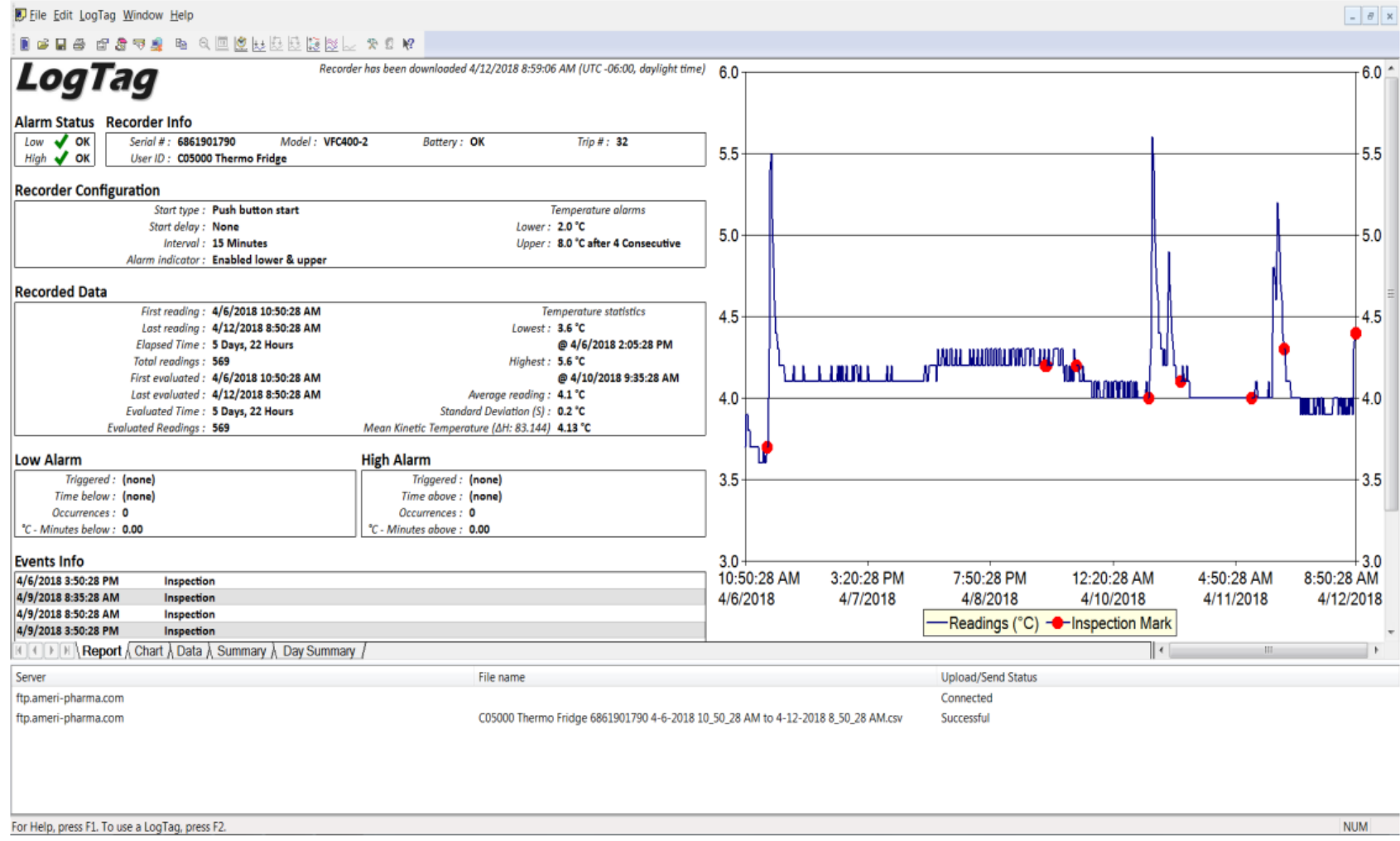

# **Additional Information**

- You can view your uploaded data by visiting <https://vtmc.ameri-pharma.com/>
	- Use your email address that you submitted on the form to log in
	- First-time password is based on your name:
		- Name: Cheese Cake
		- Password: CCake123
- The files are uploaded based on DDL serial number
	- Found on the back of the data logger:
		- S/N example = 1860917494
- **If this changes** (new DDL is purchased, primary DDL is out for recalibration, etc.) **please email [chicagovfc@cityofchicago.org](mailto:chicagovfc@cityofchicago.org) with the replacement serial number…otherwise, the data will not go to the Cloud**

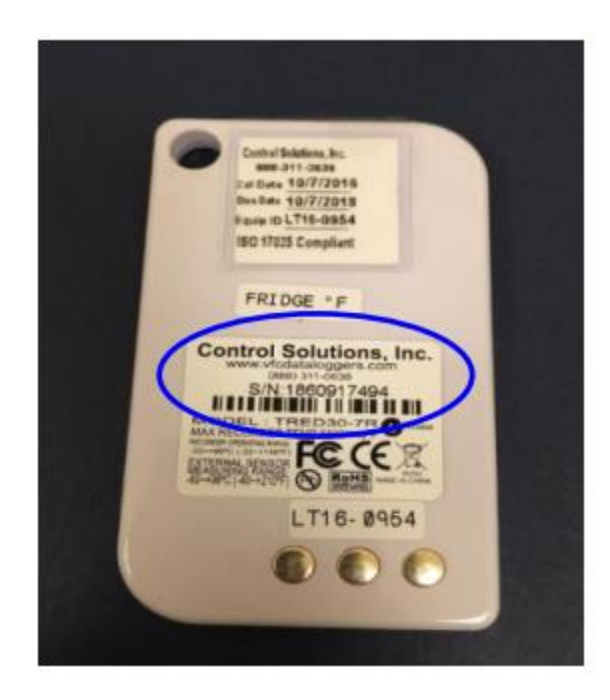